## **How to Add Storage Location**

- 1. From Common Info module > click on **Company Locations menu**.
- 2. The Search screen for Company Locations will be shown. Select a company location you will want to add pricing levels to and click **View toolbar** 
	- **button**.
- 3. Go to **Storage Location tab**.
- 4. In the **Storage Locations grid**, add storage locations.

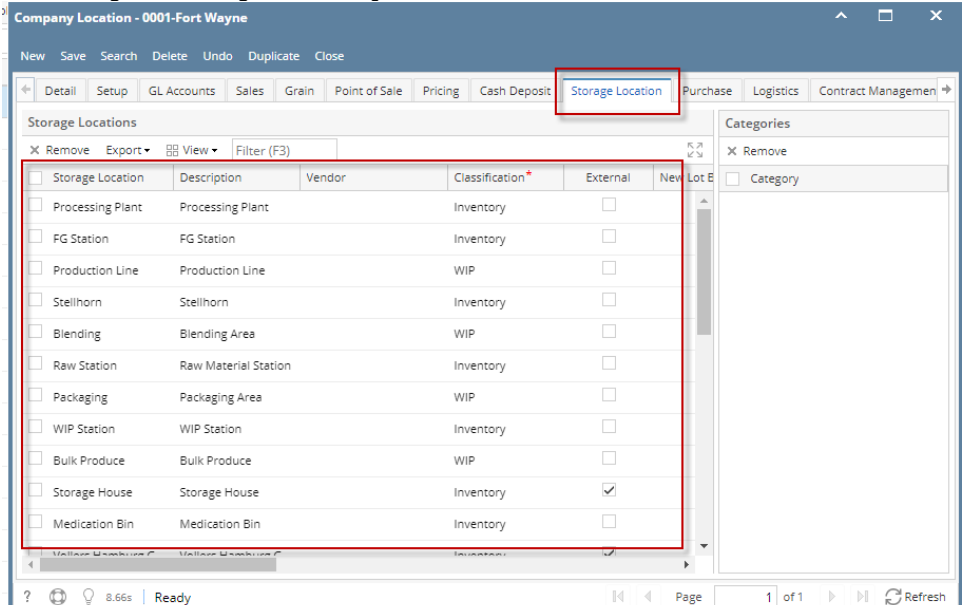

5. In the **Categories grid**, add Categories when necessary.

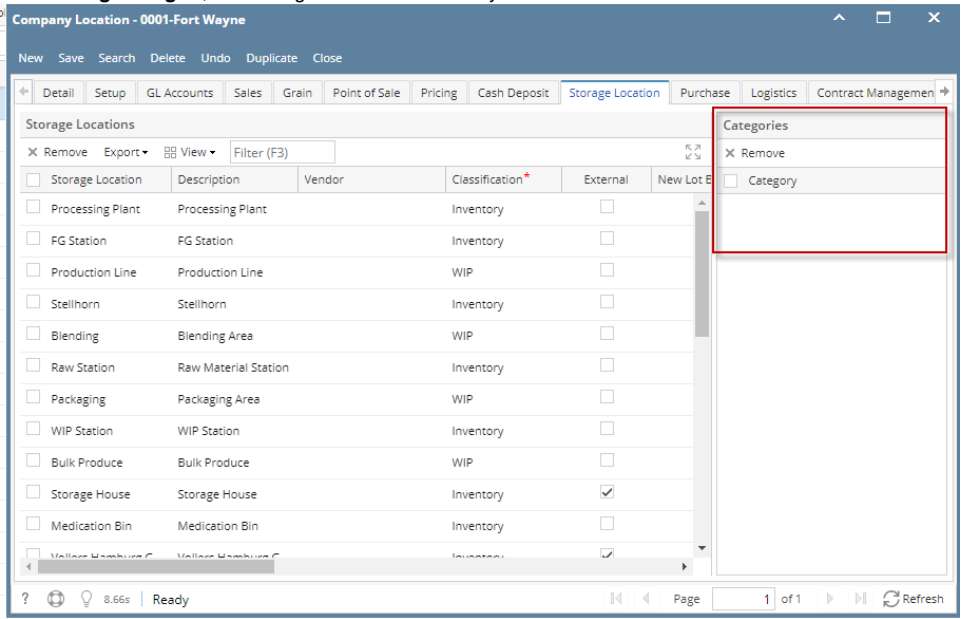

6. Save the record. You can click the **Save toolbar button** to save it. In case you miss to click this button and you click the **Close toolbar button** or the **x button** at the top right corner of the screen, i21 will prompt you if you would like to save it before closing the screen.